## **Online Portal Instructions**

**Step 1:** If this is your first time using the online portal you will need to create an account by clicking "Create New Customer Account". (Until May 2022 most individuals will need to create a new account even if they are renewing a license)

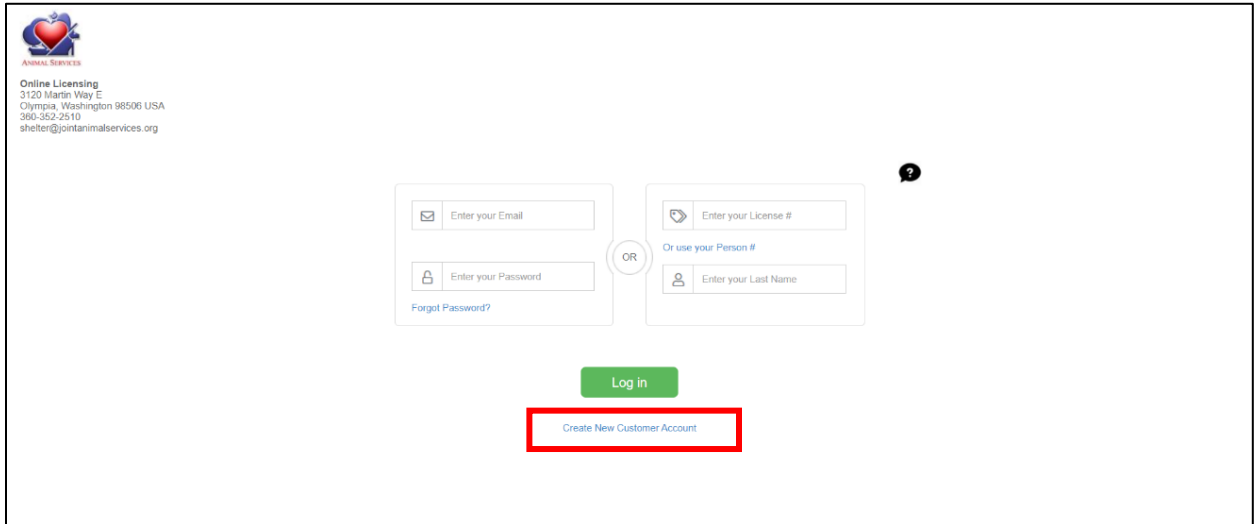

**Step 2:** Fill out your personal information then click "Next."

Г

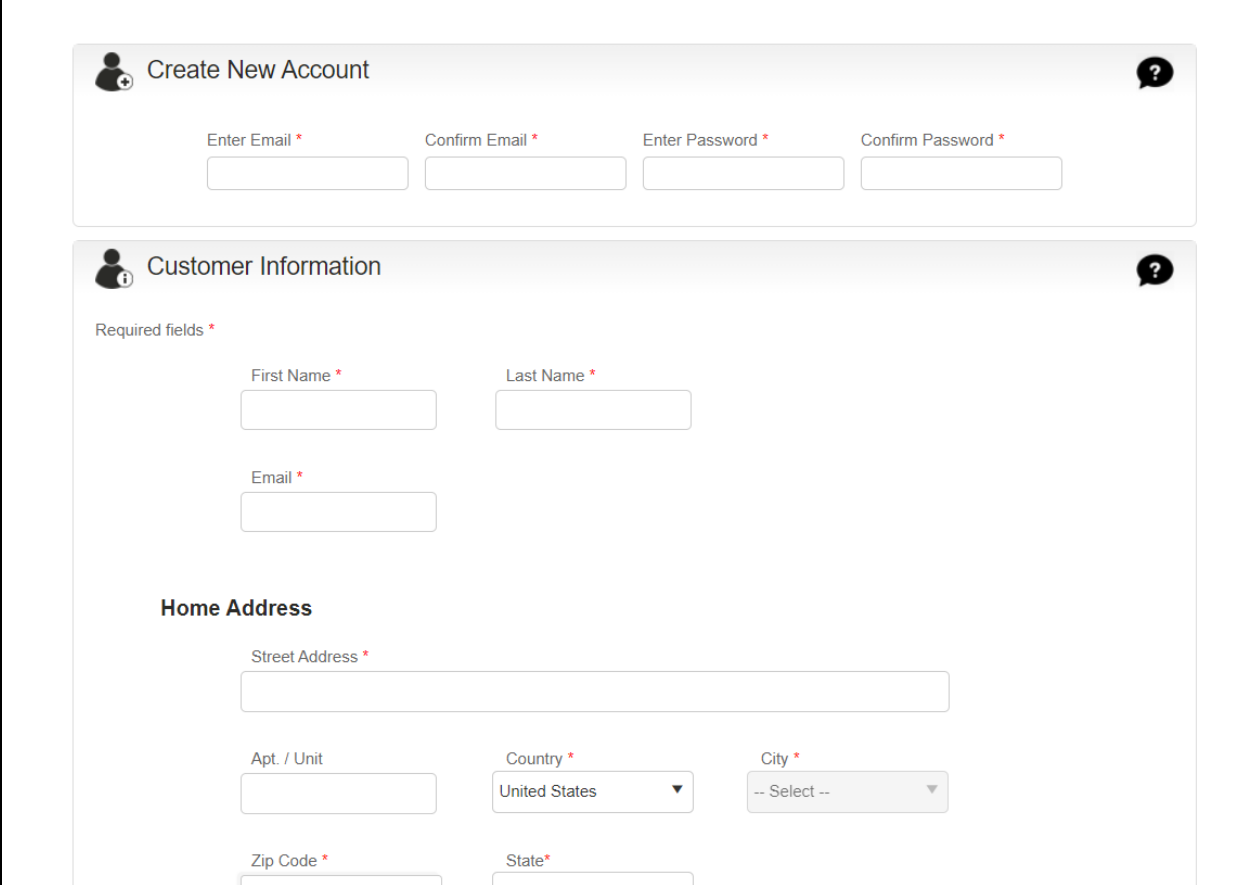

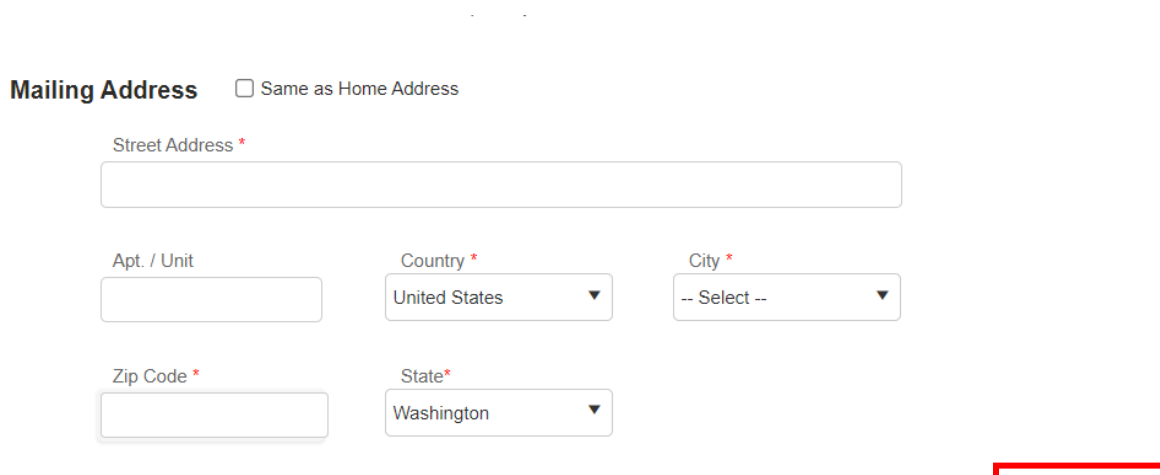

**Next** 

Cancel

**Step 3:** If you get the following error after hitting next: "**You already have an account, please sign in with your Person number and Last Name or your License Number and Last Name**", go to **Step 10.**

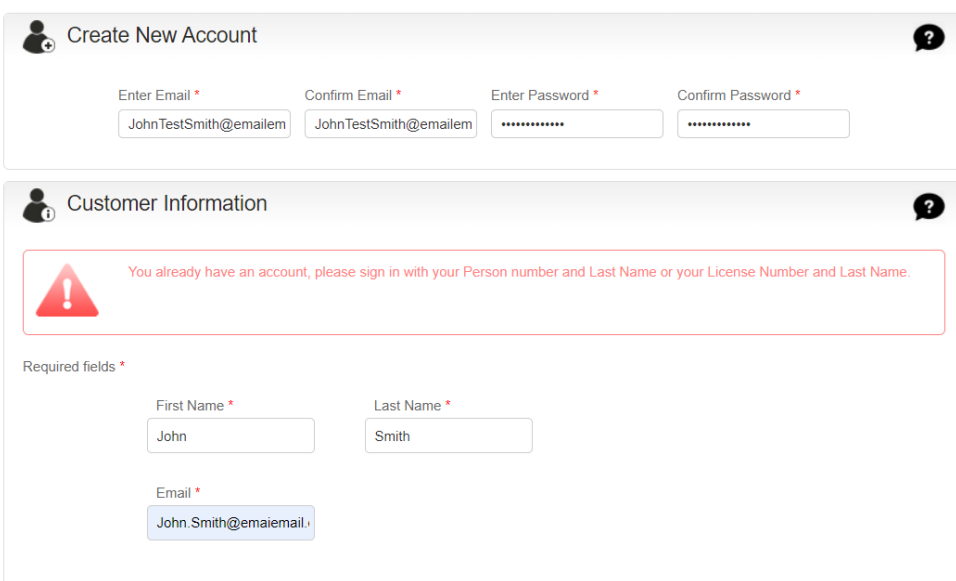

**Step 4:** Agree or disagree for each item:

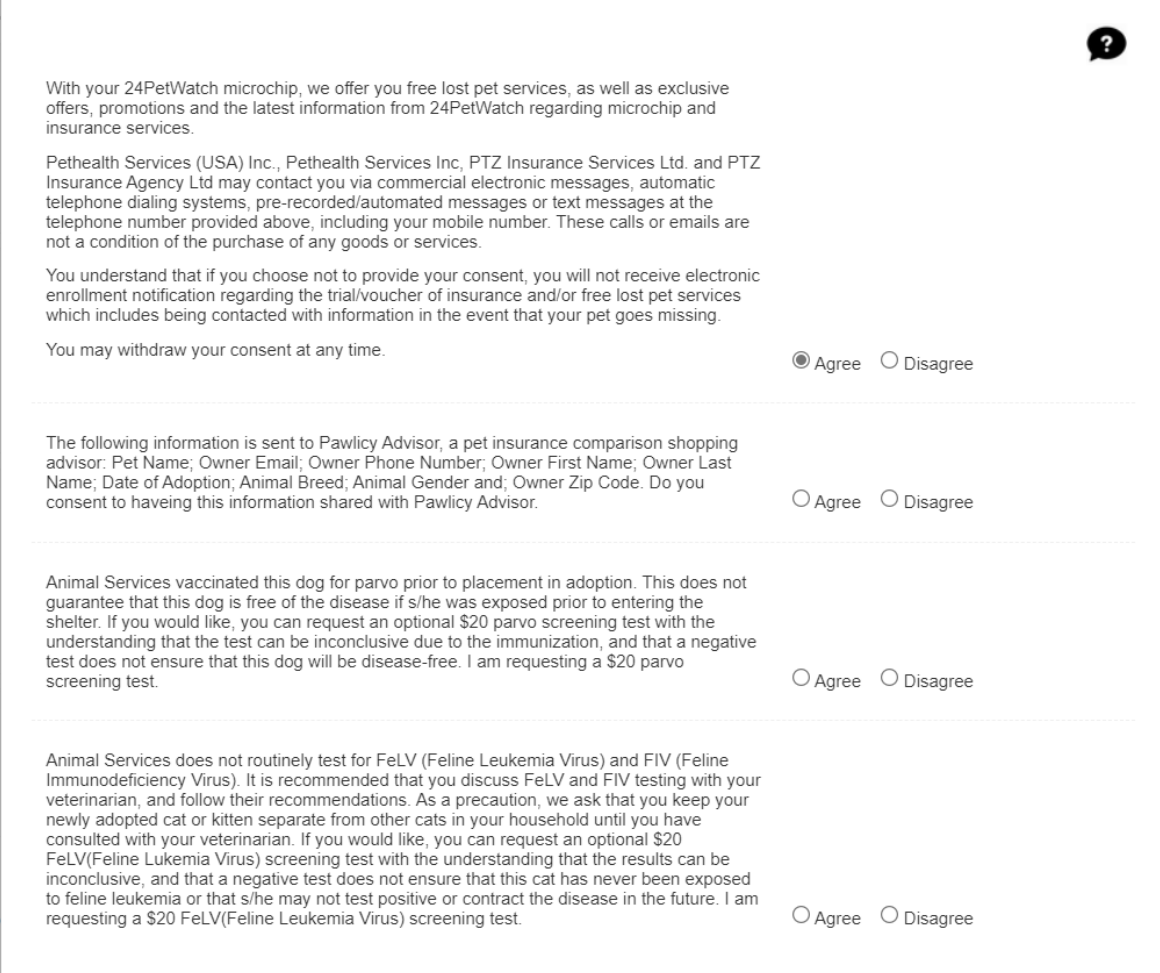

**Step 5:** Click "Add Animal":

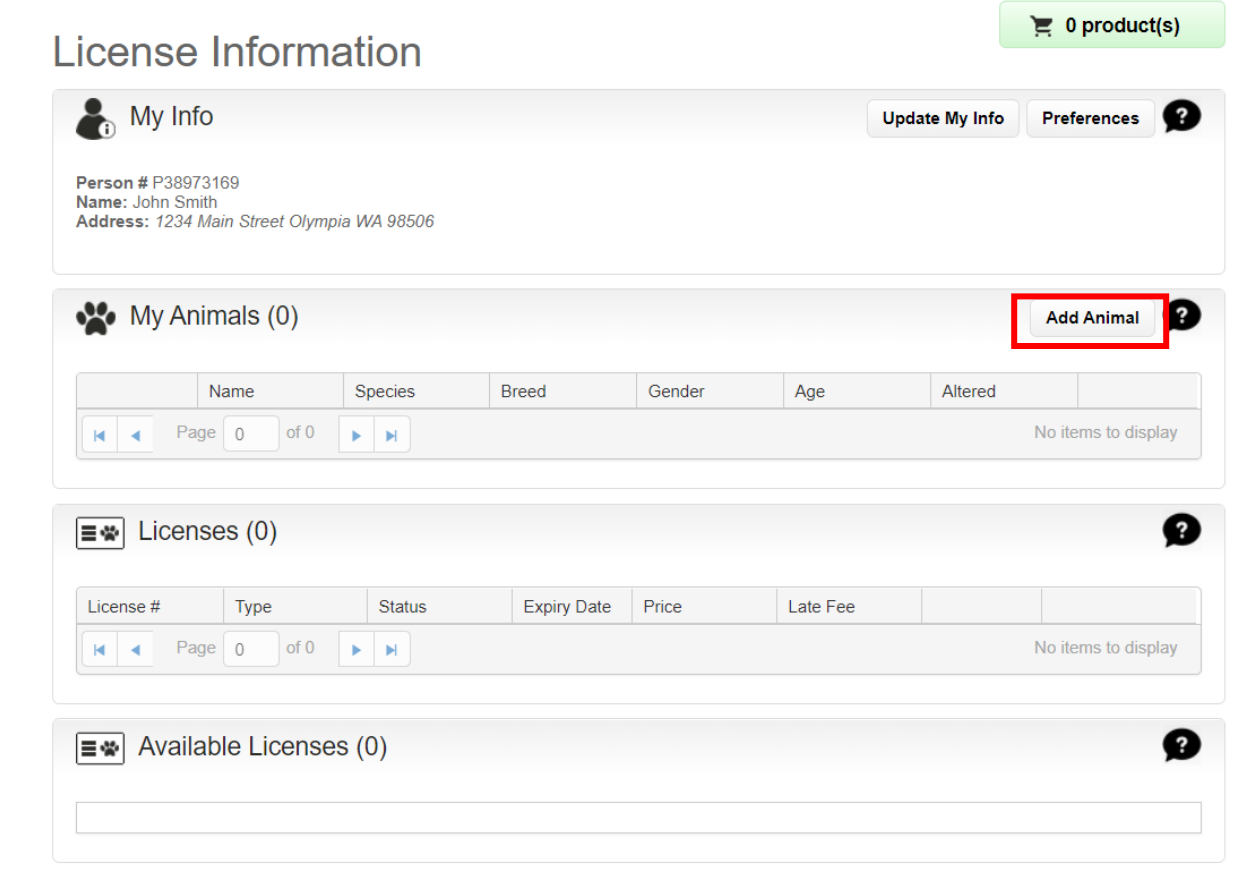

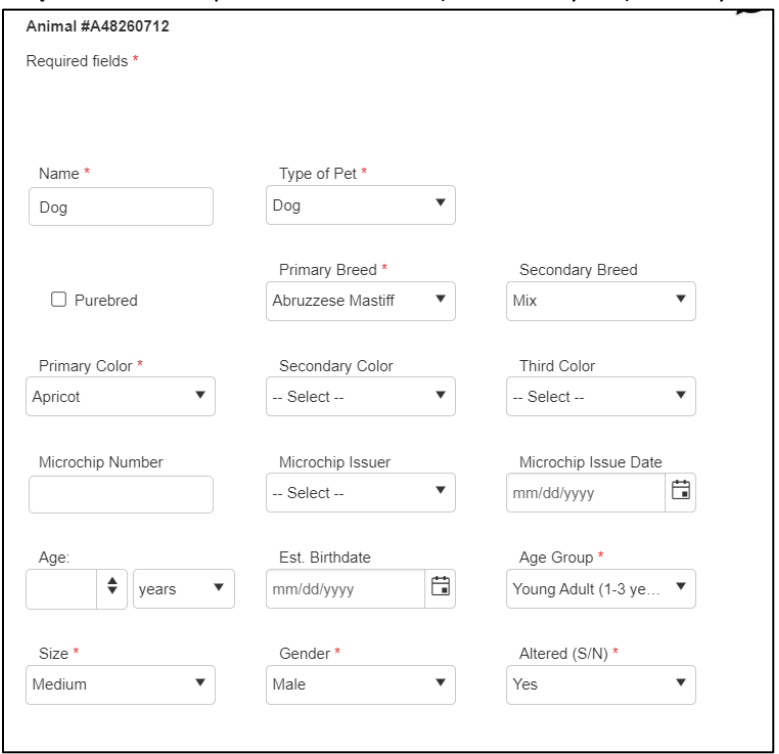

**Step 6:** Add all required information (denoted by a \*) about your animal and click "Submit".

**Step 7:** Select the license fee for the jurisdiction that you currently live in and then click "Checkout."

4

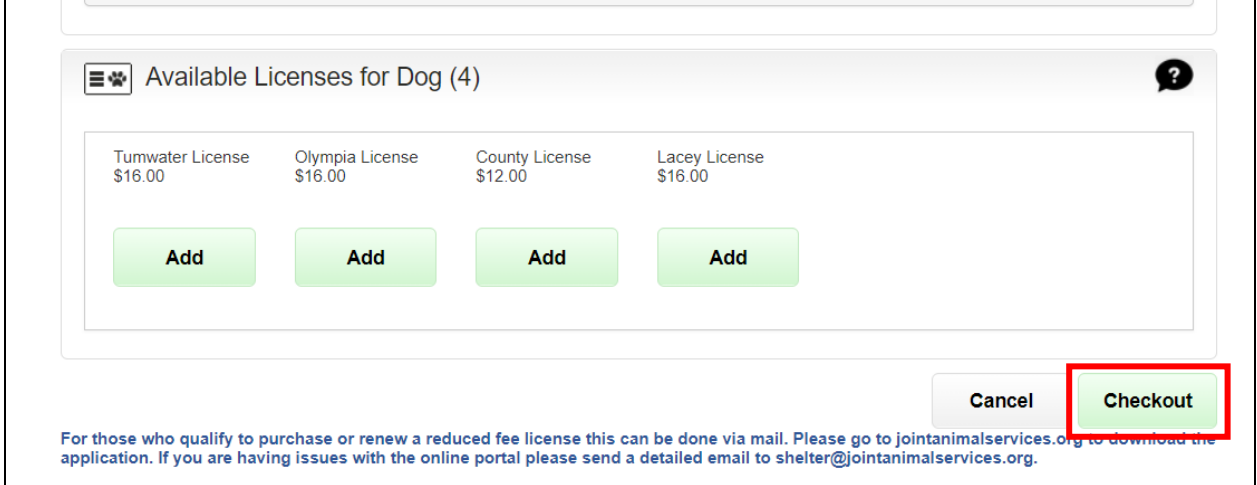

**Step 8:** We are requesting that you upload a picture of your pet. To add a picture, select "Proof of Insurance" from the select file type drop down box. Click "Select files" and upload the photo. Click "Checkout" once done.

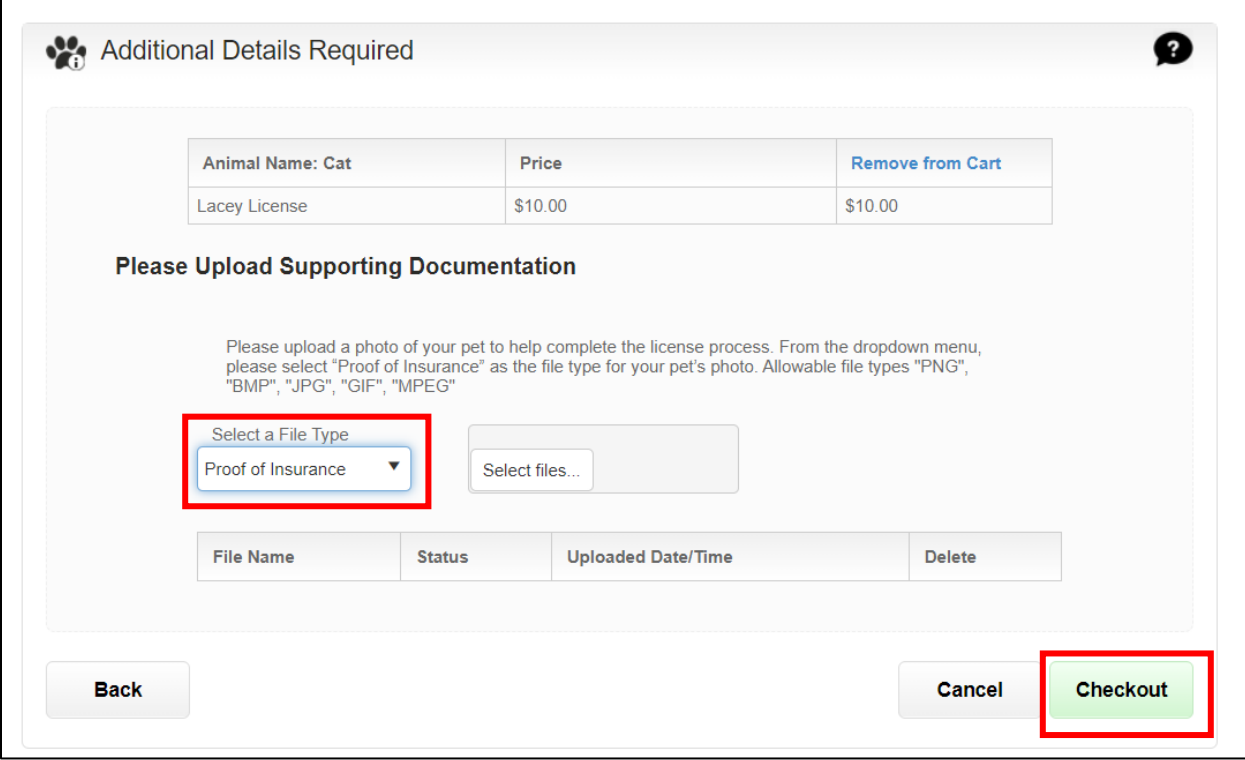

**Step 9:** If you would like to donate to Animal Services, add the amount in the donation section. Click "Checkout."

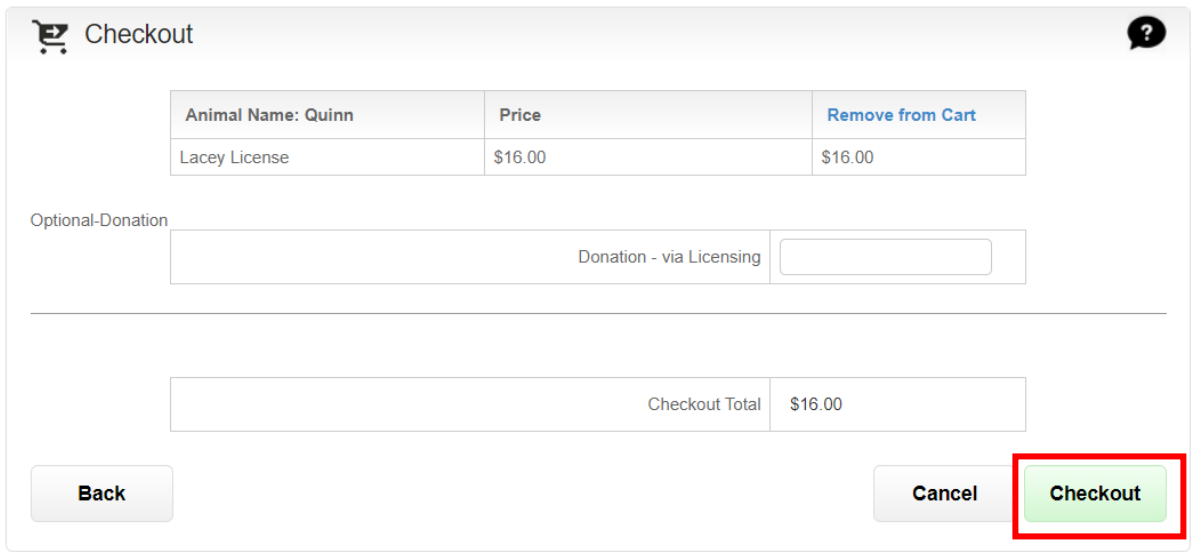

**Step 10**: Enter your credit or debit card information to complete the transaction. Select "Process Payment".

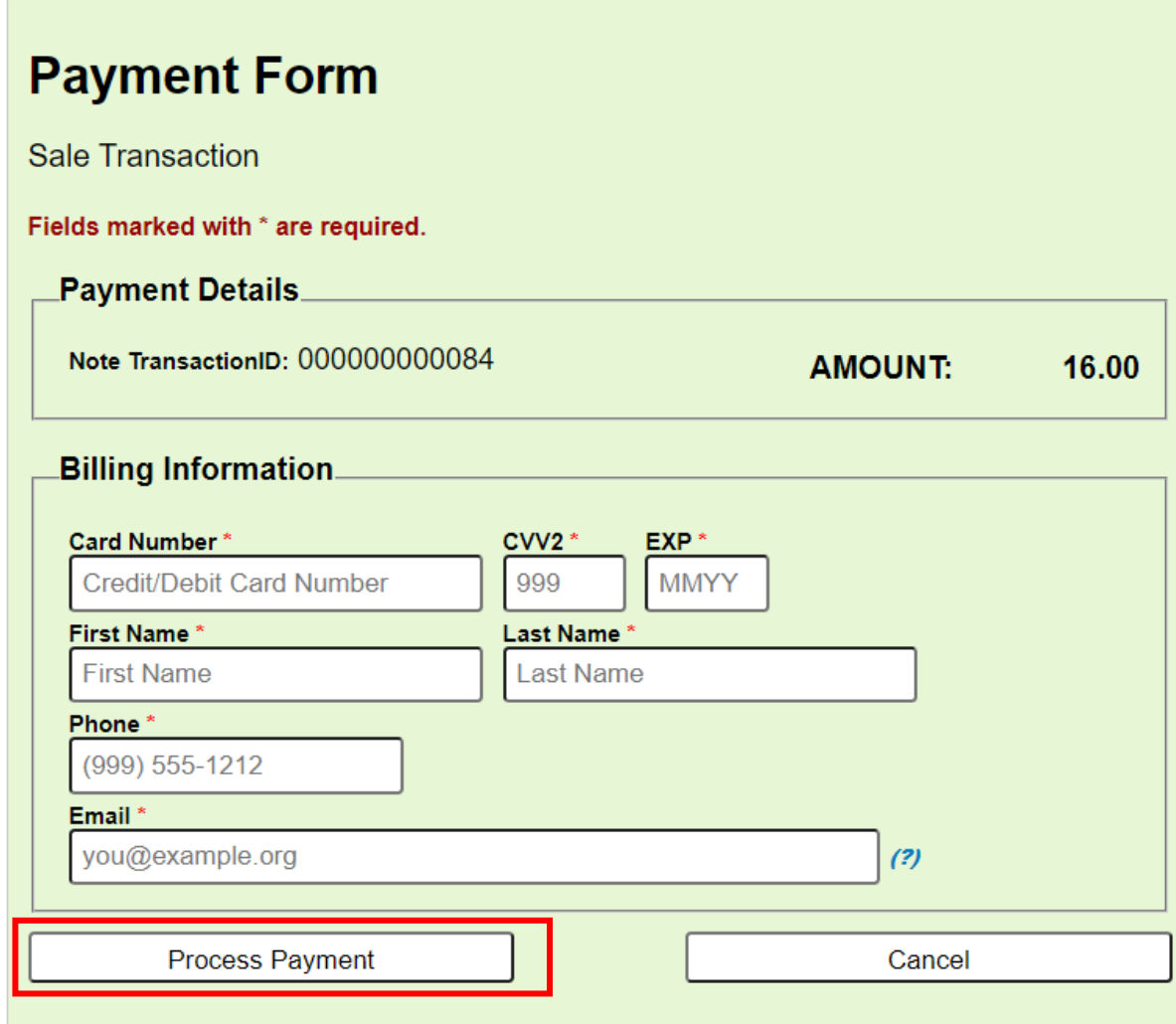

IMPORTANT: Using 'Back / Refresh / Cancel' button after 'Process Payment' will not stop the transaction being processed and may result in a double charge.

Once you have completed all items, the information will be sent to Animal Services for review and approval. If this is a new license Animal Services will mail you a new animal tag to the address you provided. If this is a renewal and you need a replacement tag, please email

[shelter@jointanimalservices.org](mailto:shelter@jointanimalservices.org) to let us know. An Animal Services representative will contact you to collect the \$3.00 replacement fee prior to mailing you a replacement tag.

**\* The online license portal is for full fee licenses only. If you qualify for a reduced fee license or no-fee license for service animals please go to our website to get more information on how to obtain those applications.**

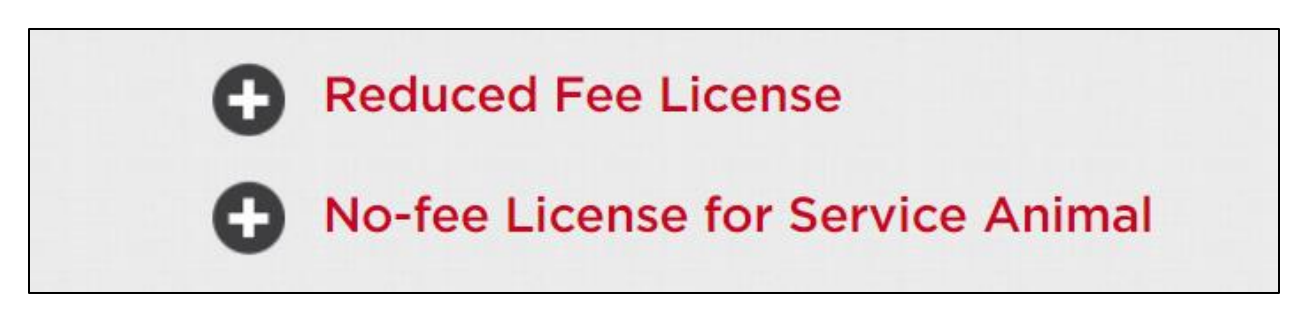

**Licenses can be purchased online, through the mail, or in person with an appointment.**

**Step 10**: For those who received the following error: "**You already have an account, please sign in with your Person number and Last Name or your License Number and Last Name**" in Step 3. This error occurred because you previously did business with Animal Services since the roll out of the new system in April of 2021. Please email [shelter@jointanimalservices.org](mailto:shelter@jointanimalservices.org) to obtain your "Person number."

**Step 11:** Once you have obtained your "Person number" from Animal Services click "**Or use your Person #**". Enter your person number and Last Name and then click "Log in."

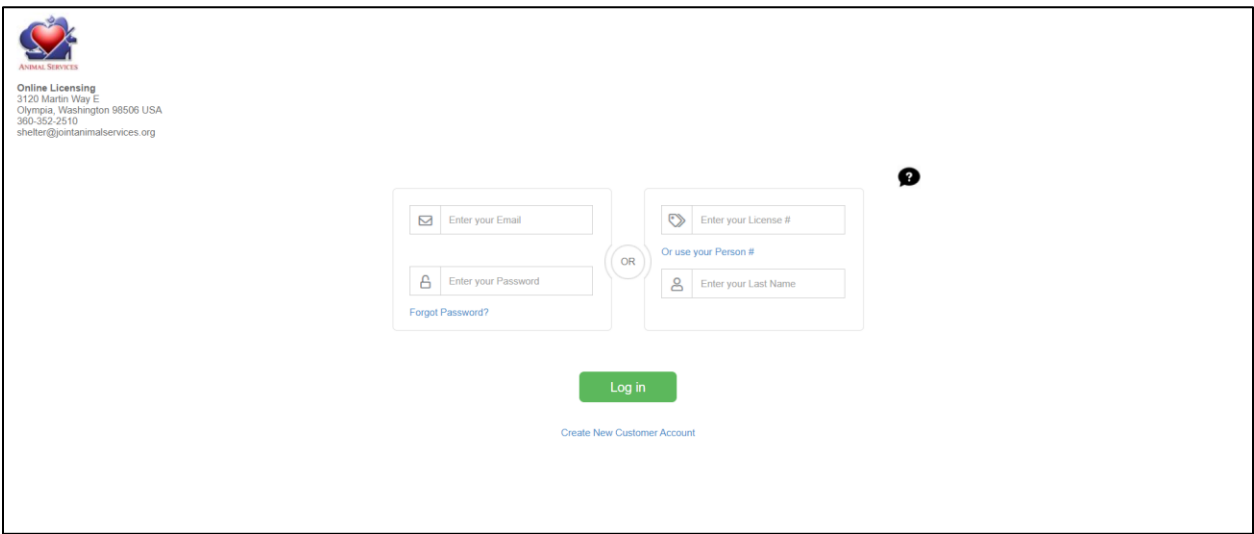

**Step 12**: Once logged in you will be taken to the below page. Click "Update My Info". Confirm your personal information and create a password. This will allow you to log in each year to renew your license.

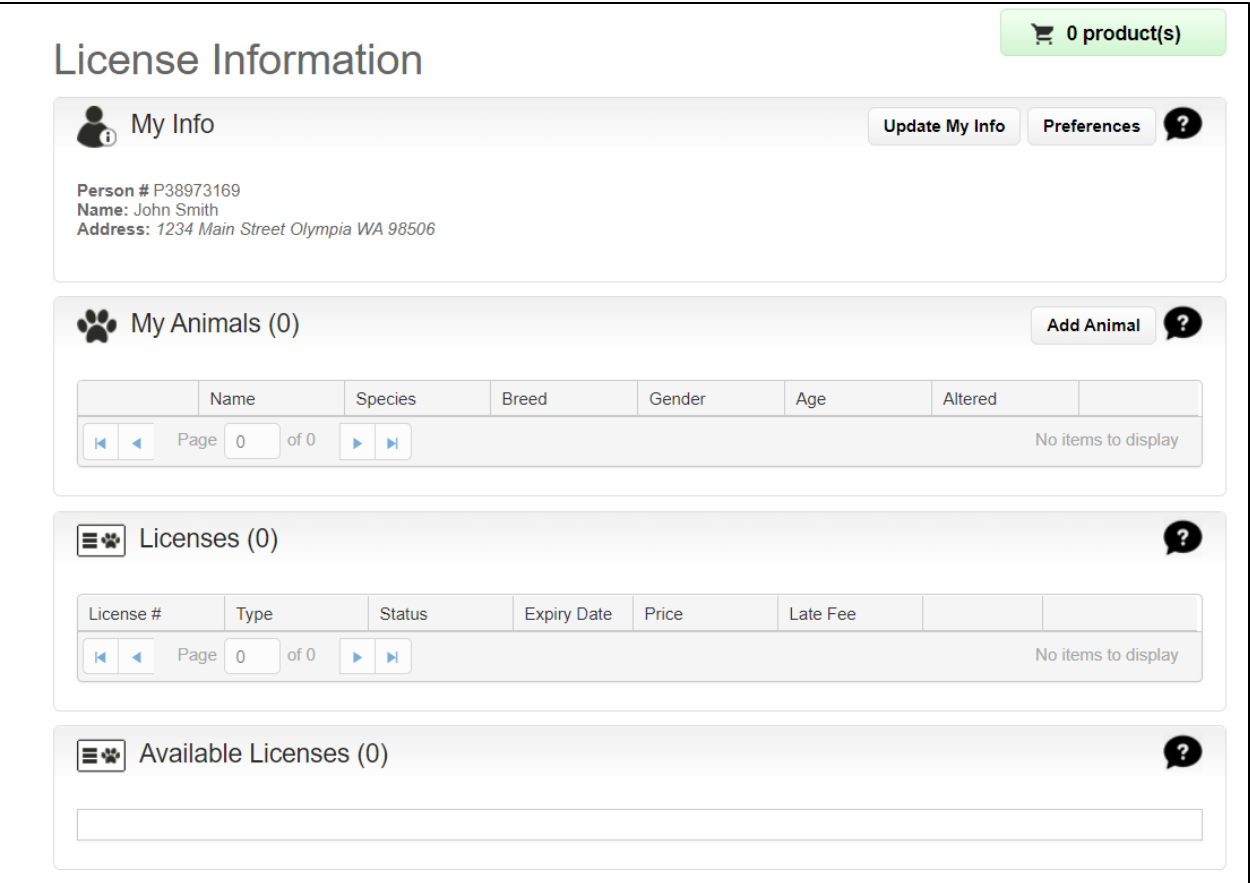

**Step 13:** Click "Preferences" and follow Steps 4 – 9 to complete the process. If at any time you have issues with the portal please reach out to Animal Services via email at [shelter@jointanimalservices.org](mailto:shelter@jointanimalservices.org)